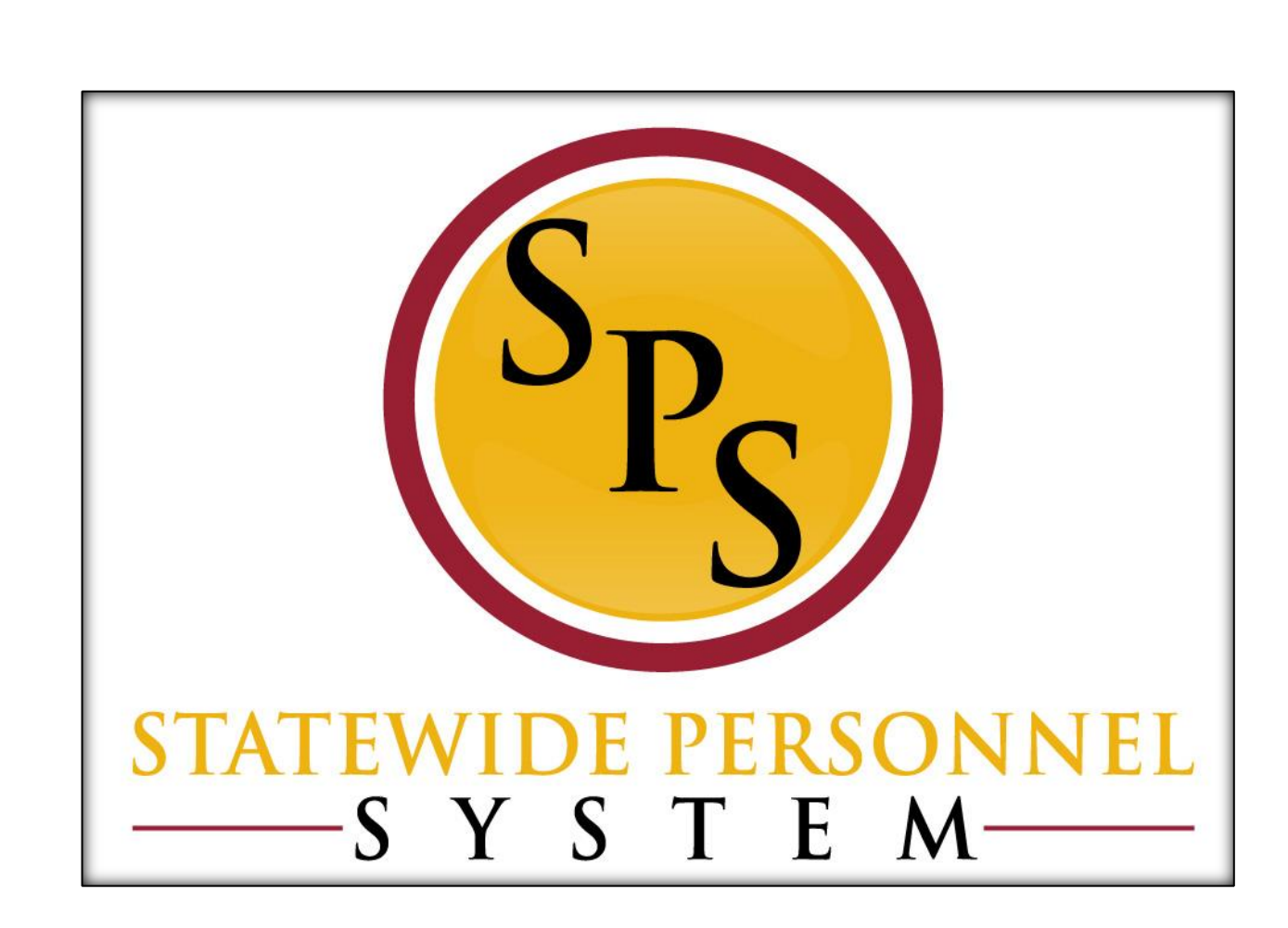

**Hire Contractual Employee**

**November 2017**

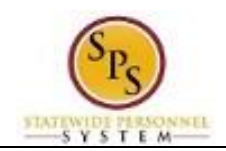

# **Table of Contents**

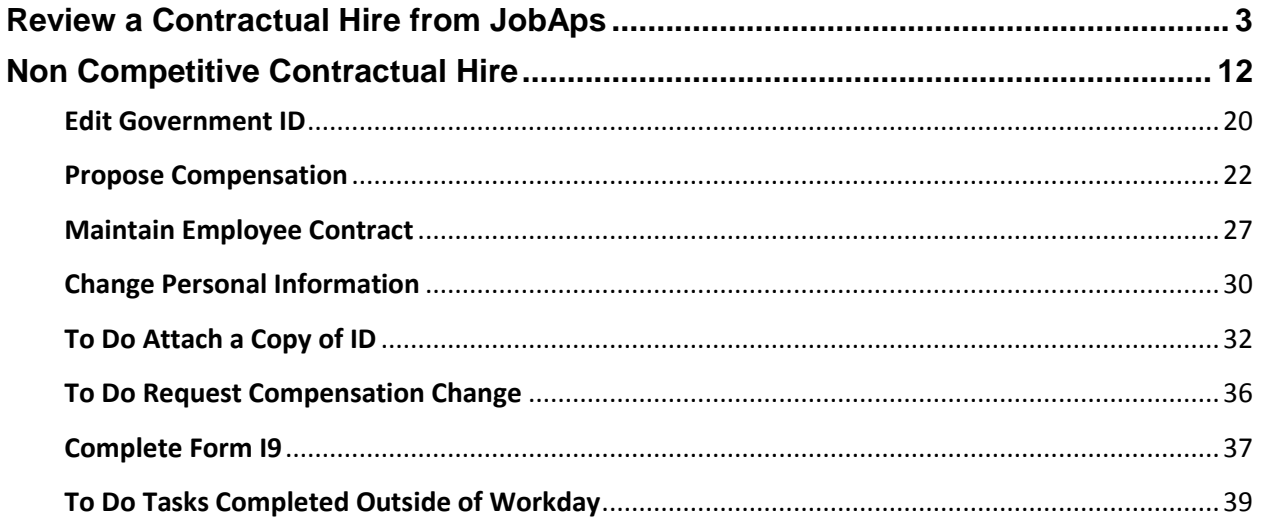

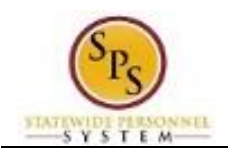

## **Review a Contractual Hire from JobAps**

<span id="page-2-0"></span>When the contractual position is competitively recruited in JobAps, you will have to process the hire through the Hire Details. After the nightly integration occurs, go to your Workday inbox to review the information and to complete the hire process in Workday.

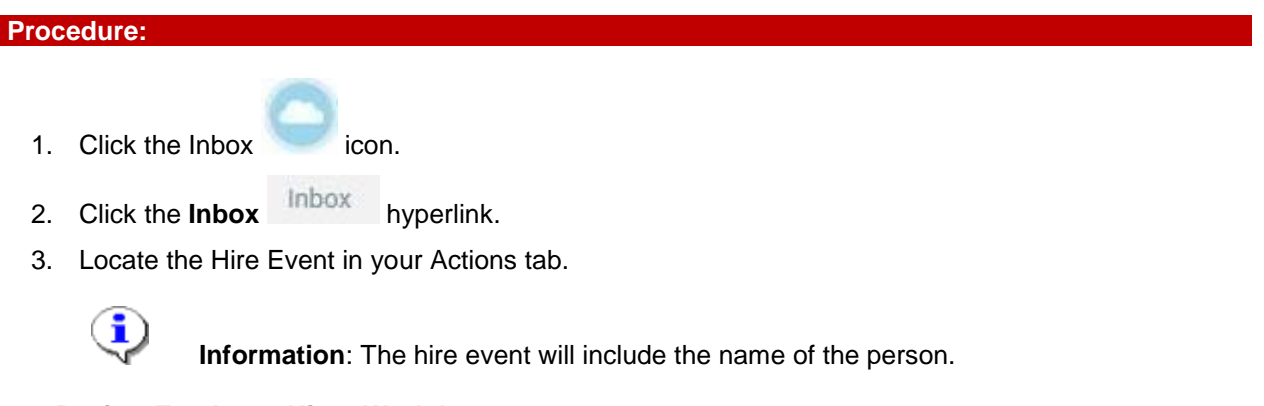

### **Review Employee Hire - Workday**

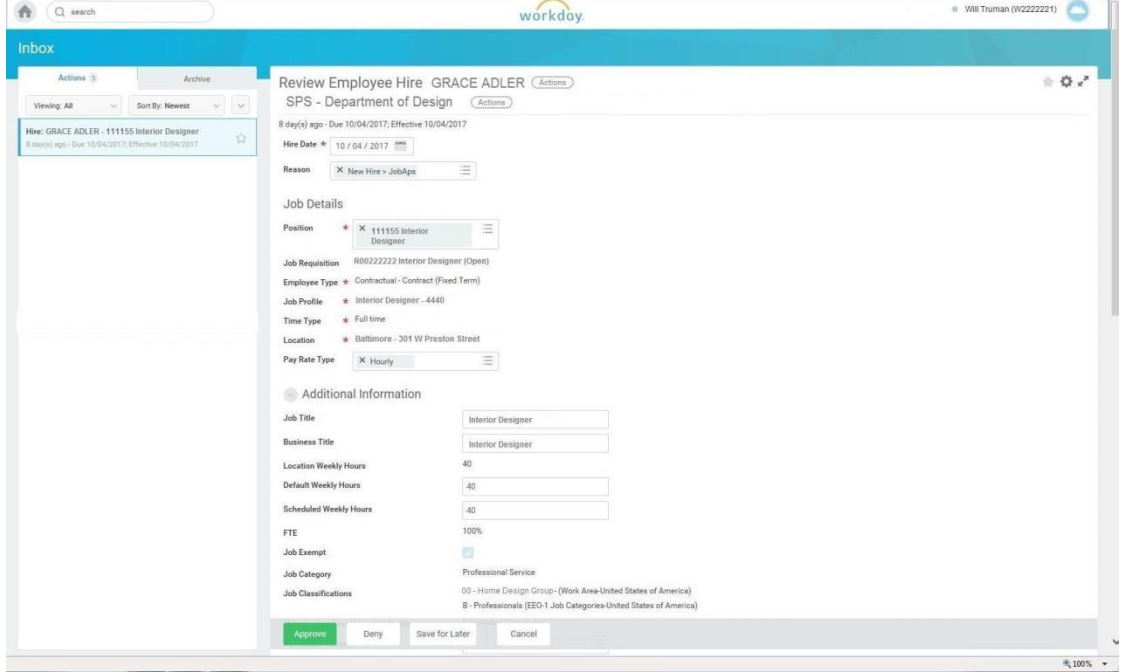

4. Update the following fields:

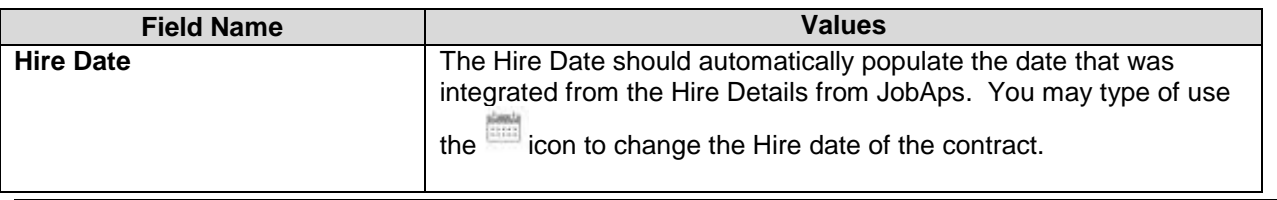

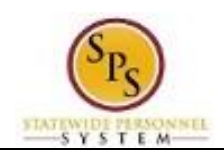

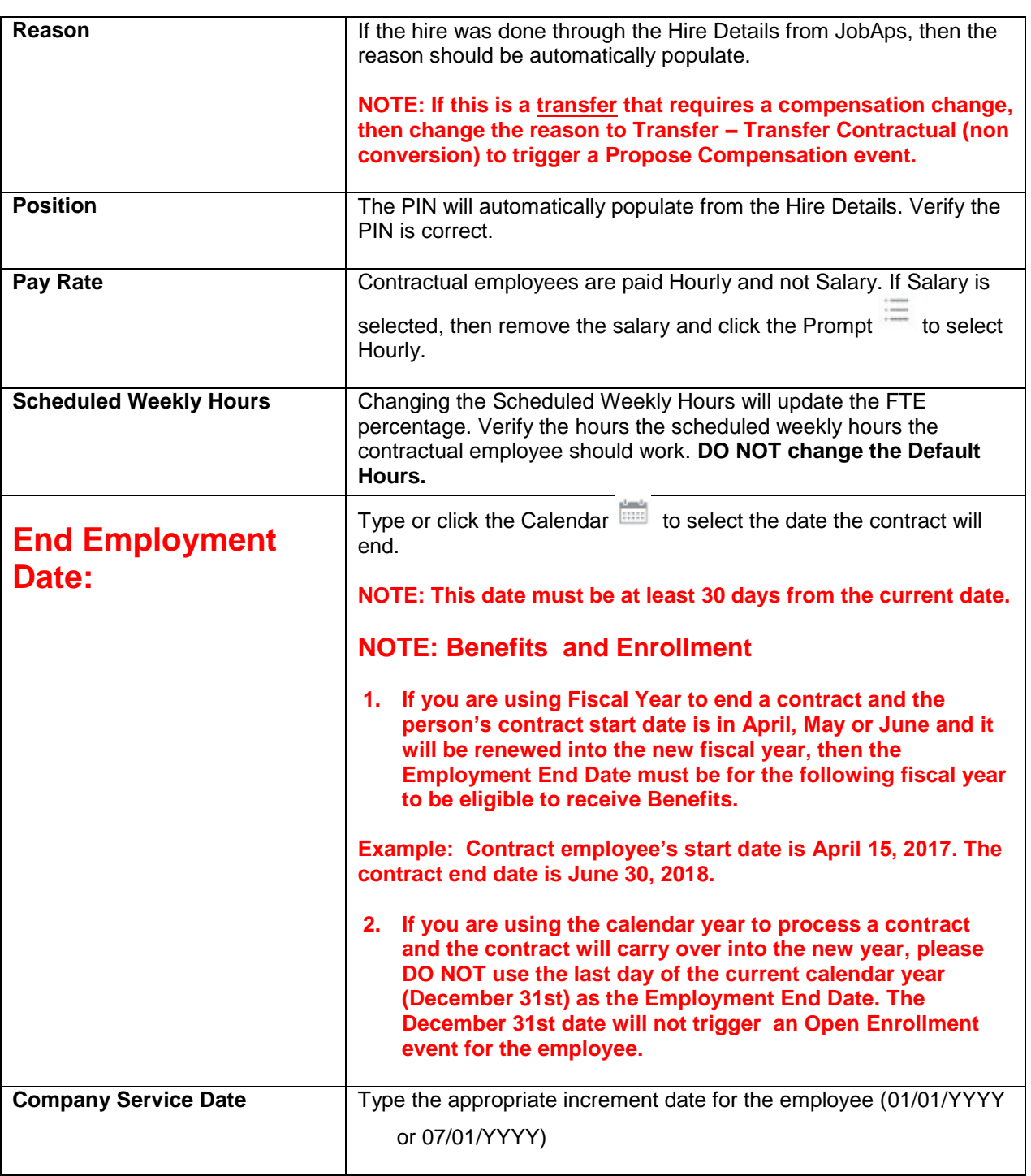

![](_page_4_Picture_0.jpeg)

Select files

- 5. Click the Select Files button to upload the contract in the Attachments section.
	- a. Locate the file on your computer to upload by double clicking on it.
	- b. Use the search prompt  $\equiv$  to select a **Category** for the document.

![](_page_4_Figure_6.jpeg)

### **Edit Government IDs - Workday**

![](_page_4_Picture_131.jpeg)

- 10. Locate the ID Change event in your Actions tab of your Inbox.
- 11. Click the plus **button to add a row under Proposed IDs**
- 12. Click the search prompt  $\equiv$  to select United States of America in the Country field.
- 13. Type or use the search prompt to select Social Security Number in the National ID Type field.

![](_page_5_Picture_0.jpeg)

14. Type the social security number in the Identification # field.

ţ **Caution:** If you receive the following Alert message, then that means the SSN that you entered already exists in Workday. You will not be able to move forward with the Hire process until you determine if the SSN entered is correct or investigate whether or not the person already has an existing W number in Workday.

![](_page_5_Picture_102.jpeg)

#### **Propose Compensation Hire - Workday**

![](_page_5_Picture_103.jpeg)

19. In your Actions list, click the "Propose Compensation Hire:" task. HINT: The employee's name is included in the task name.

![](_page_6_Picture_0.jpeg)

20. Click the **Toggle Fullscreen Viewing Mode** and button.

### **1 of 5 - Workday**

![](_page_6_Picture_71.jpeg)

21. On the Compensation screen, scroll down to the Salary section and click the  $\times$  button to remove the salary information.

## **Delete**

22. Click the Delete **button** button when prompted to confirm deletion.

![](_page_7_Picture_0.jpeg)

## **1 of 5 - Workday**

![](_page_7_Picture_54.jpeg)

23. Click the Edit icon in the Hourly section.

![](_page_7_Picture_5.jpeg)

**Information**: If the Edit icon is not shown in the Hourly section, then click the Add Add

button in that same section. Then select All Compensation Plan and then click on Hourly Plan.

![](_page_8_Picture_0.jpeg)

### **1 of 5 - Workday**

![](_page_8_Picture_57.jpeg)

24. Click the Additional Details Additional Details tab button in the Hourly section.

![](_page_8_Picture_6.jpeg)

![](_page_9_Picture_0.jpeg)

- 25. Type or click the calendar icon to enter the Expected End Date of the contract. **Do not enter the** *Actual End Date* **as this will end pay on this date, even if a contract renewal is processed.**
- 26. Click the check icon to save the information in the Hourly section.

![](_page_9_Picture_61.jpeg)

27. Click the Edit icon in the Allowance section.

![](_page_10_Picture_0.jpeg)

#### **1 of 5 - Workday**

![](_page_10_Picture_127.jpeg)

- 30. Type or click the calendar icon to enter the Expected End Date. **Do not enter the** *Actual End Date* **as this will end pay on this date, even if a contract renewal is processed.**
- 31. Click the **Save Allowance** button.
- 32. You may enter a comment in the Comment section.
- Submit 33. Click the **Submit button.**
- 34. Click the **Done** button.

![](_page_10_Picture_9.jpeg)

**Information**: The compensation must be approved. The approval routing is based on the reason code selected when hiring the employee.

35. The System Task is complete.

![](_page_11_Picture_0.jpeg)

## **Non Competitive Contractual Hire**

<span id="page-11-0"></span>If the contractual position did not have a recruitment process, then the hire is done directly in Workday and not through JobAps.

If you are processing a rehire, then you will need to locate the Pre-Hire ID prior to starting the Hire process.

- 1. Search for the employee.
- 2. Click on all of Workday
- 3. Locate the Pre-Hire ID next to the name and then click on the name.
- 4. Write down the Pre-Hire ID number. You will need this when you get to step 3.

![](_page_11_Picture_72.jpeg)

**Procedure:**

![](_page_12_Picture_0.jpeg)

### **Search Results - Workday**

![](_page_12_Picture_59.jpeg)

1. Type the PIN in the Search field and click on the All of Workday All of Workday button.

![](_page_12_Picture_60.jpeg)

## **Position Restrictions - Workday**

2. Click the Related Actions and Preview Hire Employee button next to the position, then hover over Hire and click on Hire Employee

![](_page_13_Picture_0.jpeg)

![](_page_13_Picture_92.jpeg)

![](_page_13_Picture_93.jpeg)

![](_page_14_Picture_0.jpeg)

![](_page_14_Picture_130.jpeg)

Legal Name Information

4. On the Legal Name that the state of the button, complete the following fields.

![](_page_14_Picture_131.jpeg)

![](_page_14_Picture_132.jpeg)

5. Click the **Contact Information** tab button.

6. Click the **Add Address** button.

7. Complete the following fields of the employee's **HOME** address:

Add

![](_page_14_Picture_133.jpeg)

![](_page_15_Picture_0.jpeg)

- 8. Click the prompt menu  $\Xi$  button in the Type field to select Home.
- Add 9. Click the **Add Email** button.
- 10. Type the employee's personal email address in the Email Address field.
- 11. Click the prompt menu button to select HOME for the email address. 12. Click the **OK** button.

![](_page_15_Picture_135.jpeg)

- 13. Type or click the Menu icon to enter the Hire Date.
- 14. Click the prompt menu  $\equiv$  icon to select the reason.
- 15. Select one of the following options:

![](_page_15_Picture_136.jpeg)

![](_page_16_Picture_0.jpeg)

![](_page_16_Picture_118.jpeg)

![](_page_17_Picture_0.jpeg)

![](_page_17_Picture_64.jpeg)

18. Click the **Additional Information** Additional Information tab button.

![](_page_18_Picture_0.jpeg)

![](_page_18_Picture_73.jpeg)

- 19. Type of click the Calendar icon to enter the date the contract will end in the End Employment Date field.
- Submit 20. Click the **Submit button.** 21. Click the **Done** button.
- 22. The System Task is complete.

![](_page_19_Picture_0.jpeg)

## **Edit Government ID**

<span id="page-19-0"></span>The next step in the business process is to enter or update the employee's identification information – including the social security number and any other additional identification, as required.

If the employee is a new hire, an employee ID ("W" number) is assigned to the hire. If the person is a rehire, the Edit Government ID task will not trigger, because the person will go back into his/her W number.

Access this task from your Inbox. Look for the "ID Change" task in your Inbox that includes the employee's name.

![](_page_19_Picture_102.jpeg)

### **Edit Government IDs - Workday**

![](_page_19_Picture_103.jpeg)

- 3. Locate the ID Change event in your Actions tab of your Inbox.
- 4. Click the plus **button to add a row under Proposed IDs**
- 5. Click the search prompt  $\equiv$  to select United States of America in the Country field.

![](_page_20_Picture_0.jpeg)

- 6. Type or use the search prompt to select Social Security Number in the National ID Type field.
- 7. Type the social security number in the Identification # field.

**Caution:** If you receive the following Alert message, then that means the SSN that you entered already exists in Workday. You will not be able to move forward with the Hire process until you determine if the SSN entered is correct or investigate whether or not the person already has an existing W number in Workday.

![](_page_20_Picture_83.jpeg)

10. The System Task is complete.

![](_page_21_Picture_0.jpeg)

## **Propose Compensation**

<span id="page-21-0"></span>The Propose Compensation is the next step in the Hire business process

**NOTE:** If you do not start this task after submitting the Government ID business process step, then you can look for it in your Workday inbox.

#### **Procedure:**

![](_page_21_Picture_6.jpeg)

2. Click the **Inbox** Inbox hyperlink.

#### **Propose Compensation Hire - Workday**

![](_page_21_Picture_97.jpeg)

- 3. In your Actions list, click the "Propose Compensation Hire:" task. HINT: The employee's name is included in the task name.
- 4. Click the **Toggle Fullscreen Viewing Mode** and button.

![](_page_22_Picture_0.jpeg)

#### **Delete Salary**

![](_page_22_Picture_58.jpeg)

5. On the Compensation screen, scroll down to the Salary section and click the X button to remove the salary information.

![](_page_22_Figure_5.jpeg)

7. Click the Add Add button in the Hourly section.

![](_page_23_Picture_0.jpeg)

**Hourly Plan**

![](_page_23_Picture_52.jpeg)

- 8. Use the Prompt  $\Xi$  icon in the Compensation Plan field to select All Compensation Plans > Hourly Plan
- 9. Type the hourly rate in the Amount field.
- 10. Click the check icon to save the information in the Hourly section.

![](_page_24_Picture_0.jpeg)

![](_page_24_Picture_47.jpeg)

![](_page_24_Picture_48.jpeg)

11. Click the Edit icon in the Allowance section.

![](_page_24_Picture_49.jpeg)

![](_page_25_Picture_0.jpeg)

- 13. Click the Additional Details Additional Details tab button in the Allowance section. 14. Type or click the calendar icon to enter the Expected End Date. **Do not enter the** *Actual End Date* **as this will end pay on this date, even if a contract renewal is processed.** 15. Click the **Save Allowance** button. 16. You may enter a comment in the Comment section. 17. Click the **Submit Bubmit button.** 18. Click the **Done button.** i. **Information**: The compensation must be approved. The approval routing is based on the reason code selected when hiring the employee.
- 19. The System Task is complete.

![](_page_26_Picture_0.jpeg)

## **Maintain Employee Contract**

<span id="page-26-0"></span>For contractual employees, you must enter the employee's contract information and attach a copy of the contract in Workday.

This task is accessed from your Inbox after hire details (including compensation) have been approved.

#### **Procedure:**

- 1. Click the **Inbox** clicon.
- 2. Click the **Inbox** hyperlink.

#### **Maintain Employee Contract - Workday**

![](_page_26_Picture_106.jpeg)

- 3. Locate the Contract event in your Actions tab.
- 4. Complete the following fields:

![](_page_26_Picture_107.jpeg)

![](_page_27_Picture_0.jpeg)

![](_page_27_Picture_129.jpeg)

![](_page_28_Picture_0.jpeg)

## **Maintain Employee Contract - Workday**

![](_page_28_Picture_119.jpeg)

12. The System Task is complete.

![](_page_29_Picture_0.jpeg)

## **Change Personal Information**

<span id="page-29-0"></span>The next step in the business process is to enter the personal information of the hire.

**NOTE:** Go to your inbox and locate the task named "Personal Information Change" in your inbox. The task name will include the name of the employee.

![](_page_29_Picture_103.jpeg)

**Information**: Gender and Date of Birth must be entered on this screen. Other fields can be entered also but are not required, because they will be entered during onboarding. If this is a re-hire, information will already be populated and needs to be verified.

#### **Change Personal Information - Workday**

![](_page_29_Picture_104.jpeg)

- 3. Click the Toggle Fullscreen Viewing Mode button.
- 4. Click the Gender Edit button, and select the gender from the list.

![](_page_30_Picture_0.jpeg)

- 5. Click the Edit Date of Birth button, and enter the date of birth. Submit 6. Click the **Submit button.** 7. Click the **Done button.**
- 8. The System Task is complete.

![](_page_31_Picture_0.jpeg)

## **To Do Attach a Copy of ID**

<span id="page-31-0"></span>You may attach a copy of the Government ID. This is a To Do task that you do not have to complete. However, you will still need to mark the task as completed to remove it from your inbox.

This is a To Do task that can be accessed from either your Actions tab or the Archive tab of your inbox.

![](_page_31_Picture_94.jpeg)

4. Click the To Do button next to Attach Copy of ID

![](_page_32_Picture_0.jpeg)

#### **Complete To Do - Workday**

![](_page_32_Picture_84.jpeg)

**Information**: If you do not want to upload a document, then click the **Submit** button. Otherwise, please proceed with the remaining steps below for instructions on how to upload.

6. Type the name of the employee in the Worker field and then press the Enter key on your keyboard.

![](_page_32_Picture_6.jpeg)

![](_page_33_Picture_0.jpeg)

## **Add Worker Document - Workday**

![](_page_33_Picture_44.jpeg)

#### **Add Worker Document - Workday**

![](_page_33_Picture_45.jpeg)

![](_page_34_Picture_0.jpeg)

10. Click the menu prompt to select the category for the document. 11. Click the **OK** button. 12. Click the **Done button.** 

#### **Mark the To Do Task as Completed**

![](_page_34_Picture_111.jpeg)

13. Return to the Archive tab of your Inbox.

![](_page_34_Picture_6.jpeg)

**Information**: Although you uploaded the ID for the To Do: Attach Copy of ID task, the task will remain in your inbox until you marked it as completed.

To Do

14. Click the To Do button for the Attach Copy of ID task.

- Submit 15. Click the Submit **button to mark that you completed the To Do Attach Copy of ID task.**
- 16. The System Task is complete.

![](_page_35_Picture_0.jpeg)

## **To Do Request Compensation Change**

<span id="page-35-0"></span>Since the Propose Compensation business process step has already been completed, you can skip the TO DO: Request Compensation change.

Please read the instructions below on how to mark a To Do task as completed and to remove the task from your inbox.

You can access this task from the Archive tab or from the Actions tab.

**Procedure:**

![](_page_35_Picture_7.jpeg)

2. Click the **Inbox** hyperlink.

#### **Complete To Do - Workday**

![](_page_35_Picture_104.jpeg)

5. The System Task is complete.

![](_page_36_Picture_0.jpeg)

## **Complete Form I9**

<span id="page-36-0"></span>The Complete Form I9 task will appear in the inbox of the HRC once the employee submitted the form. The HRC needs to review the information submitted by the employee and then submit the form to complete the task.

#### **Procedure:**

- 1. Click the **employee photo** hyperlink.
- 2. Click the **Inbox** hyperlink.

### **Review Form I-9 - Workday**

![](_page_36_Picture_93.jpeg)

Approve

- 3. Review the information and complete any required fields before clicking the Approve button.
- 4. Click the **Done** button.

![](_page_37_Picture_0.jpeg)

e ci

![](_page_37_Figure_2.jpeg)

![](_page_37_Picture_68.jpeg)

![](_page_37_Figure_4.jpeg)

8. The System Task is complete.

![](_page_38_Picture_0.jpeg)

## **To Do Tasks Completed Outside of Workday**

<span id="page-38-0"></span>There are three To Do tasks that will appear in the HR Coordinator's inbox. These tasks must be completed outside of the system. They include:

- 1. Confirm Employment Verification
- 2. Perform IT Set-up Tasks
- 3. Set-up employee in Time Keeping System

After completing the defined task, you must "mark" the To Do as completed (submit the task). The next "To Do" appears in your inbox (if applicable).

**Procedure:**

#### **Complete To Do - Workday**

![](_page_38_Picture_108.jpeg)

![](_page_38_Picture_11.jpeg)

**Information**: Repeat the above steps to mark the other To Do tasks as completed and to remove them from your inbox.

3. The System Task is complete.